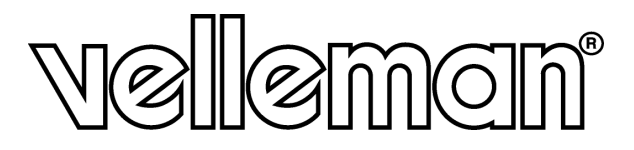

# CAMIP3

**IP CAMERA (NETWORK CAMERA) IP-CAMERA (NETWERKCAMERA) CAMÉRA IP (CAMÉRA RÉSEAU) CÁMARA IP (CÁMARA DE RED) IP-KAMERA (NETZWERKKAMERA)** 

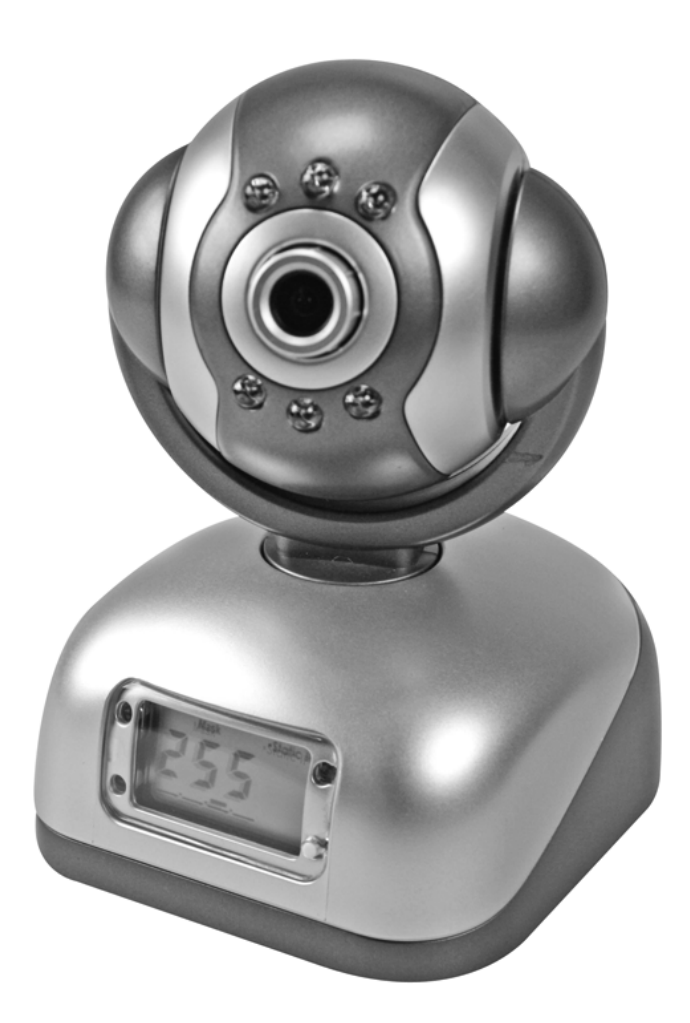

**USER MANUAL GEBRUIKERSHANDLEIDING NOTICE D'EMPLOI MANUAL DEL USUARIO BEDIENUNGSANLEITUNG** 

 $C \in$ 

# **CAMIP3 – IP CAMERA (NETWORK CAMERA)**

# **1. Introduction**

#### **To all residents of the European Union**

**Important environmental information about this product** 

This symbol on the device or the package indicates that disposal of the device after its lifecycle could harm the environment.

Do not dispose of the unit (or batteries) as unsorted municipal waste; it should be taken to a specialized company for recycling.

This device should be returned to your distributor or to a local recycling service.

Respect the local environmental rules.

#### **If in doubt, contact your local waste disposal authorities.**

Thank you for choosing Velleman! Please read the manual thoroughly before bringing this device into service. If the device was damaged in transit, don't install or use it and contact your dealer.

# **2. Quick Start**

#### • **Connection to the LAN**

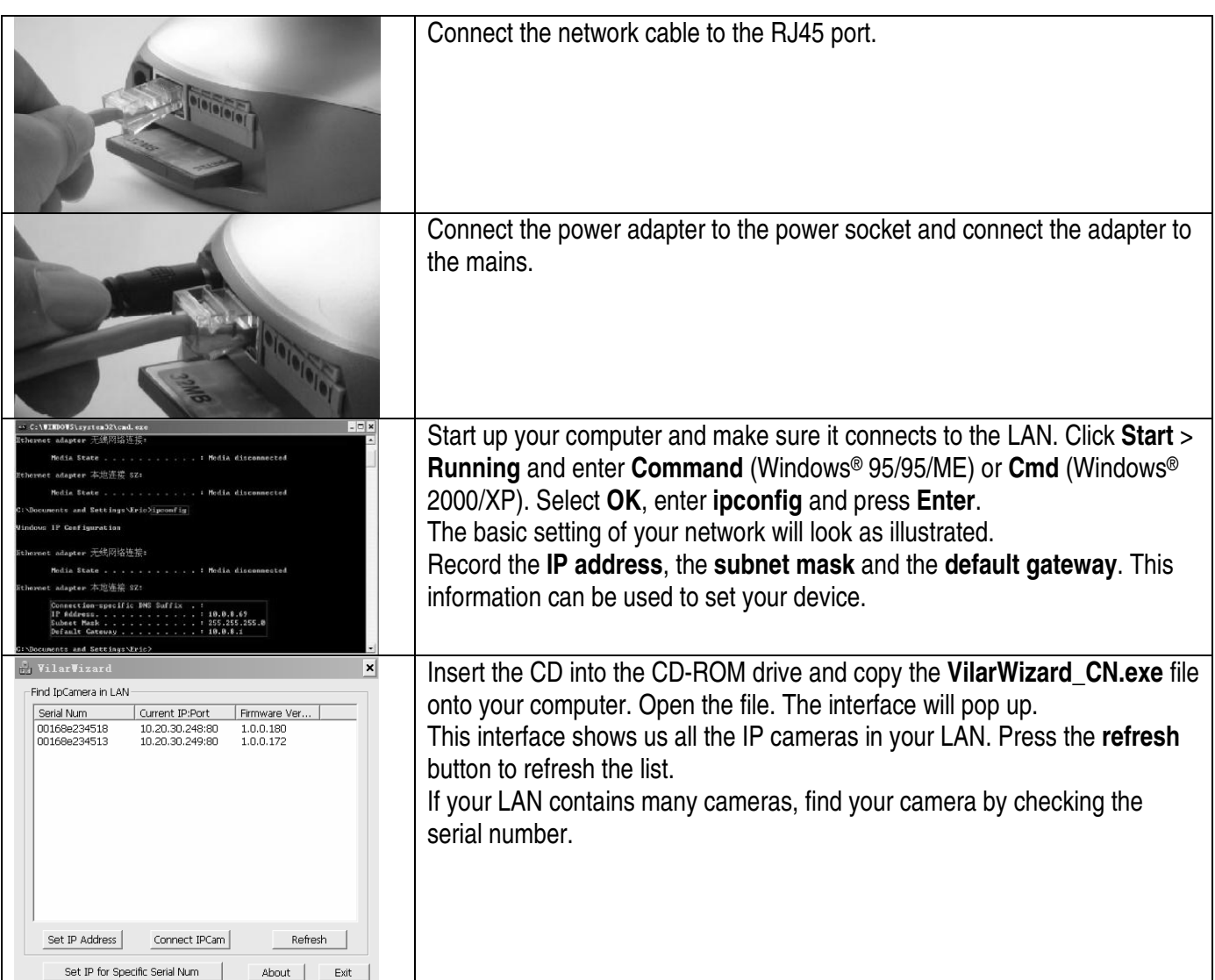

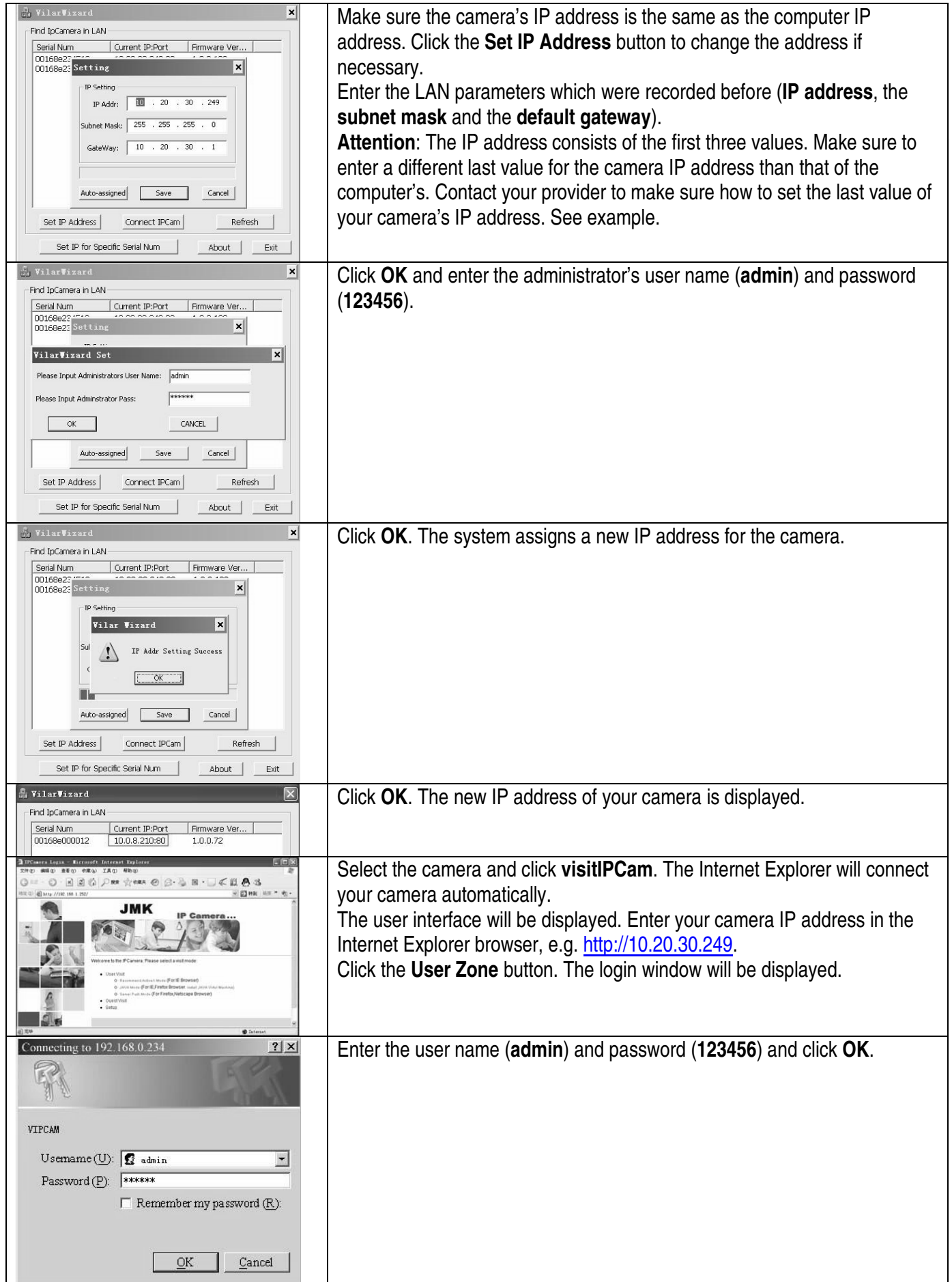

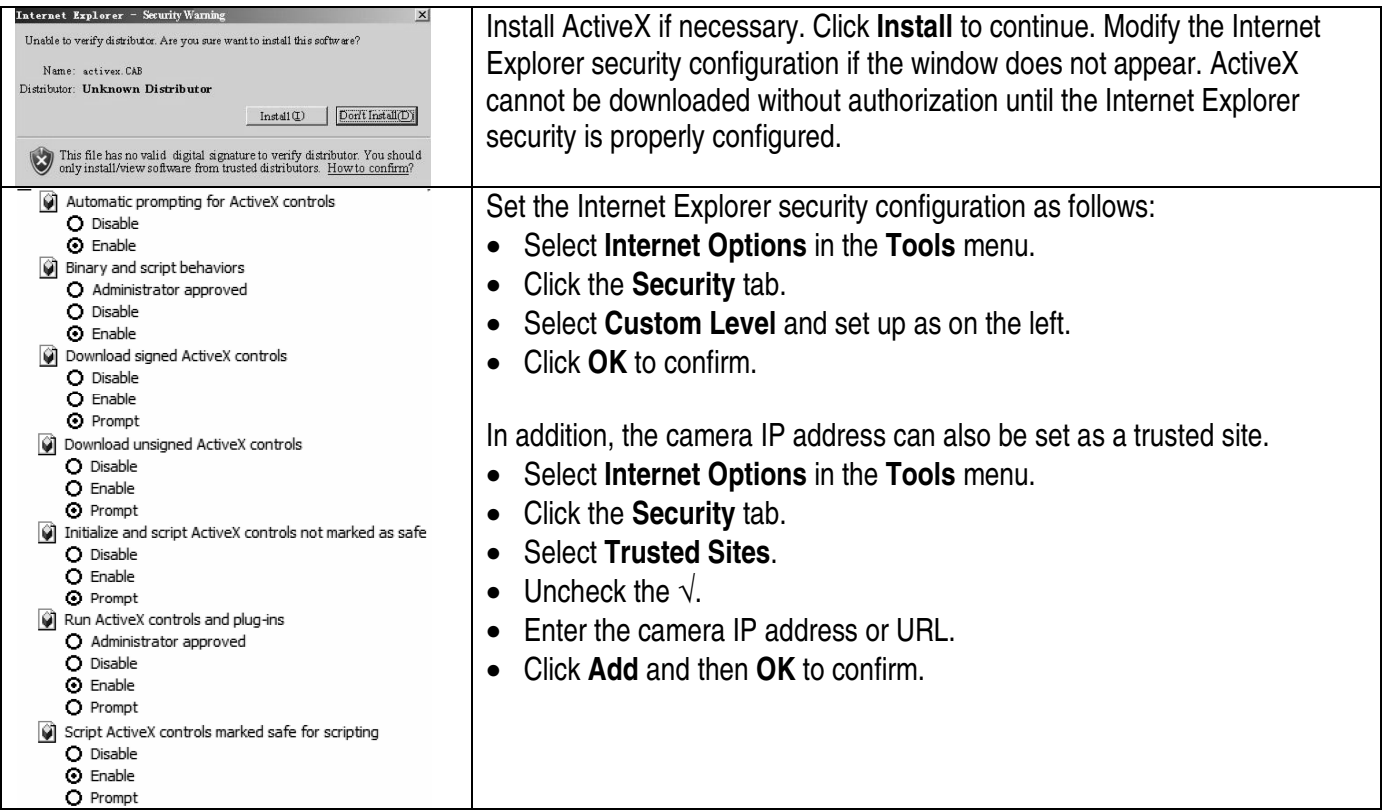

#### • **Access from the Internet**

You might need to connect to your camera on a computer other than yours. In this case, you can connect to the camera by using the internet provided you modify the router configuration. Enable the RNAT function of the IP sharing device:

- o Many routers support **VirtualServer**. Forward the WAN 80 TCP port to the LAN IP address and port.
- o You can also use the **DMZ Host** method. This method only supports one LAN device. If you have more than one camera, use the above method.

#### • **Dynamic Domain Name Access**

Visit http://www.vipcam.cn, enter the serial number of the camera and the original password login. Enter a valid email address. Visit your camera by selecting **system setting** > **network setting** > **dynamic domain name**. Choose **DDNS supplier**, enter your **user name** and **password**, and click **apply**. The camera will reboot. Make sure to open the UDP port.

#### • **Connecting to the Internet Via ADSL**

This network framework is similar as your LAN. You may need to open the PPPoE service. With an open PPPoE, use network cables and connect the camera to the PC network card directly. Run **VilarWizard\_CN.exe** or enter the camera IP address into the Internet Explorer browser. Select **System Setting** > **Network Setting** and enter your **user name** and **password** in the PPPoE section.

Check both boxes and reboot your computer after clicking **OK**. Start the DDNS service.

**For more info concerning this product, please visit our website www.velleman.eu. The information in this manual is subject to change without prior notice.** 

# **CAMIP3 – IP-CAMERA (NETWERKCAMERA)**

# **1. Inleiding**

# **Aan alle ingezetenen van de Europese Unie**

**Belangrijke milieu-informatie betreffende dit product** 

Dit symbool op het toestel of de verpakking geeft aan dat, als het na zijn levenscyclus wordt weggeworpen,

dit toestel schade kan toebrengen aan het milieu.

Gooi dit toestel (en eventuele batterijen) niet bij het gewone huishoudelijke afval; het moet bij een gespecialiseerd bedrijf terechtkomen voor recyclage.

U moet dit toestel naar uw verdeler of naar een lokaal recyclagepunt brengen.

Respecteer de plaatselijke milieuwetgeving.

#### **Hebt u vragen, contacteer dan de plaatselijke autoriteiten inzake verwijdering.**

Dank u voor uw aankoop! Lees deze handleiding grondig voor u het toestel in gebruik neemt. Werd het toestel beschadigd tijdens het transport, installeer het dan niet en raadpleeg uw dealer.

# **2. Beknopte gebruiksaanwijzing**

• **Aansluiting op het LAN** 

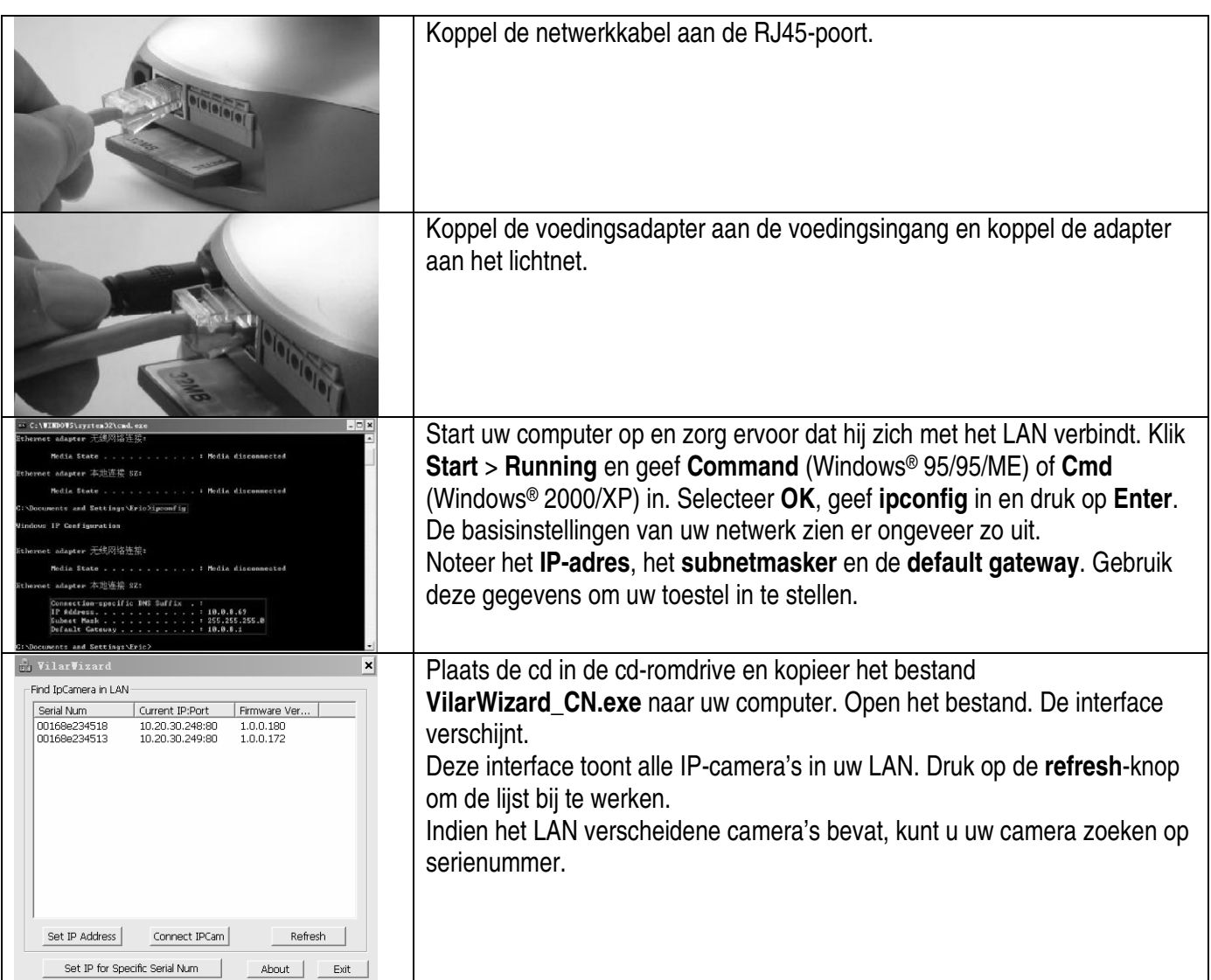

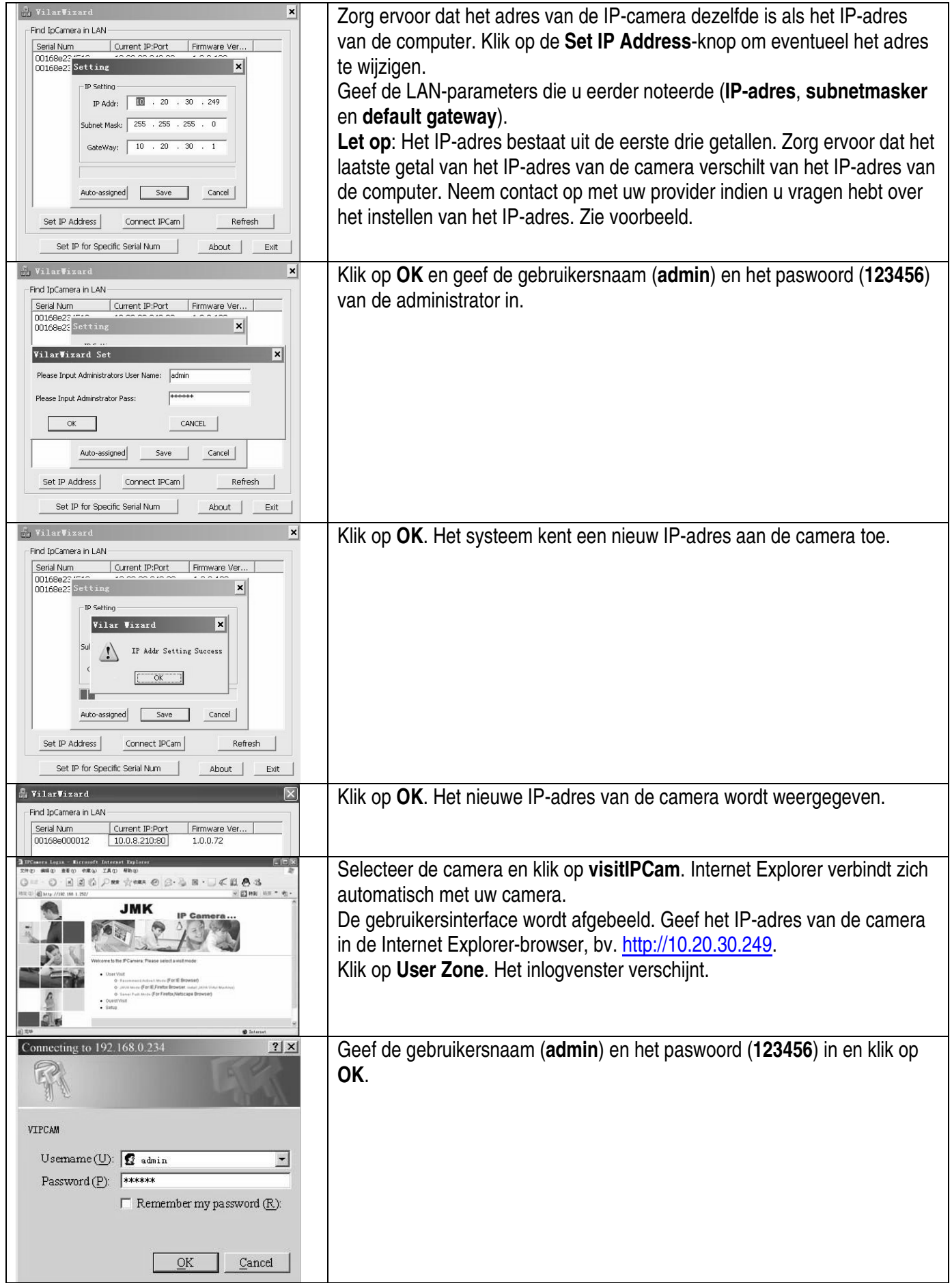

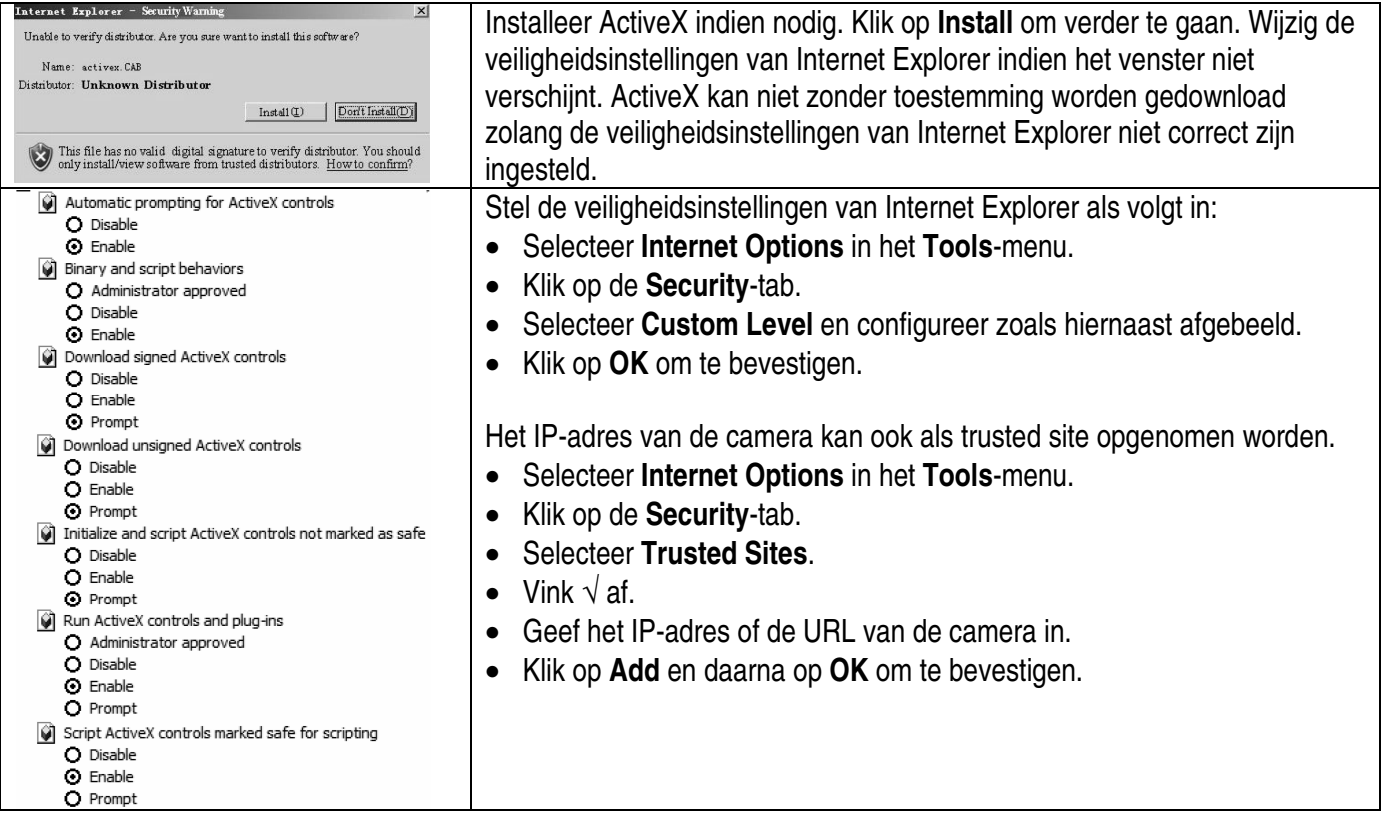

#### • **Toegang via het internet**

Soms moet u tot de camera toegang hebben vanaf een andere computer dan de uwe. In dit geval verkrijgt u toegang tot de camera via internet indien u de routerconfiguratie wijzigt. Schakel de RNAT-functie van het IP-toestel in:

- o Veel routers ondersteunen **VirtualServer**. Zend de WAN 80 TCP-poort naar het IP-adres en de poort van het LAN.
- o U kunt ook de **DMZ Host**-methode gebruiken. Deze methode ondersteunt slechts één LAN-toestel. Gebruik de eerste methode indien u over meer camera's beschikt.

#### • **Dynamic Domain Name**

Ga naar http://www.vipcam.cn en geef het serienummer van de camera en het originele paswoord in. Geef een geldig e-mailadres in. Selecteer **system setting** > **network setting** > **dynamic domain name** om toegang tot de camera te verkrijgen. Kies **DDNS supplier**, geef uw **gebruikersnaam** en **paswoord** in, en klik op **apply**. De camera wordt herstart. Zorg ervoor dat u de UDP-poort opent.

#### • **Aansluiting met het internet via ADSL**

Dit netwerk is vergelijkbaar met uw LAN. Open de PPPoE-service indien nodig. Gebruik bij een open PPPoE netwerkkabels en verbind de camera rechtstreeks aan de netwerkkaart in de pc. Start **VilarWizard\_CN.exe** of geef het IP-adres van de camera in de Internet Explorer-browser. Selecteer **System Setting** > **Network Setting** en geef uw **gebruikersnaam** en **paswoord** in het PPPoE-gedeelte.

Vink beide vakjes af en herstart uw computer nadat u op **OK** hebt geklikt. Start de DDNS-service.

**Voor meer informatie omtrent dit product, zie www.velleman.eu. De informatie in deze handleiding kan te allen tijde worden gewijzigd zonder voorafgaande kennisgeving.** 

# **CAMIP3 – CAMÉRA IP (CAMÉRA DE RÉSEAU)**

# **1. Introduction**

#### **Aux résidents de l'Union européenne**

**Des informations environnementales importantes concernant ce produit** 

Ce symbole sur l'appareil ou l'emballage indique que l'élimination d'un appareil en fin de vie peut polluer l'environnement.

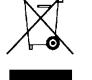

Ne pas jeter un appareil électrique ou électronique (et des piles éventuelles) parmi les déchets municipaux non sujets au tri sélectif ; une déchèterie traitera l'appareil en question.

Renvoyer les équipements usagés à votre fournisseur ou à un service de recyclage local.

Il convient de respecter la réglementation locale relative à la protection de l'environnement.

**En cas de questions, contacter les autorités locales pour élimination.** 

Nous vous remercions de votre achat ! Lire la présente notice attentivement avant la mise en service de l'appareil. Si l'appareil a été endommagé pendant le transport, ne pas l'installer et consulter votre revendeur.

## **2. Démarrage rapide**

#### • **Connexion au réseau LAN**

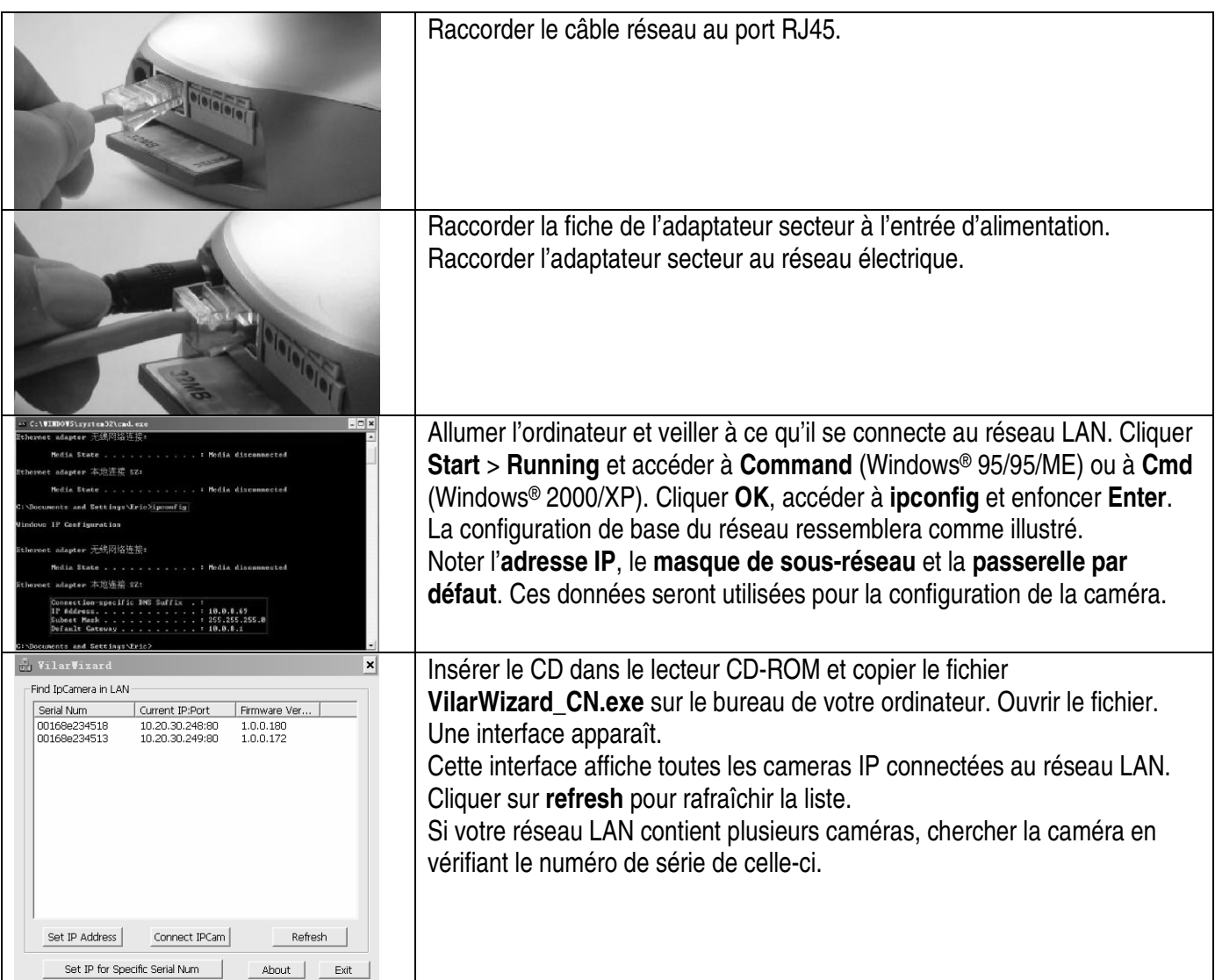

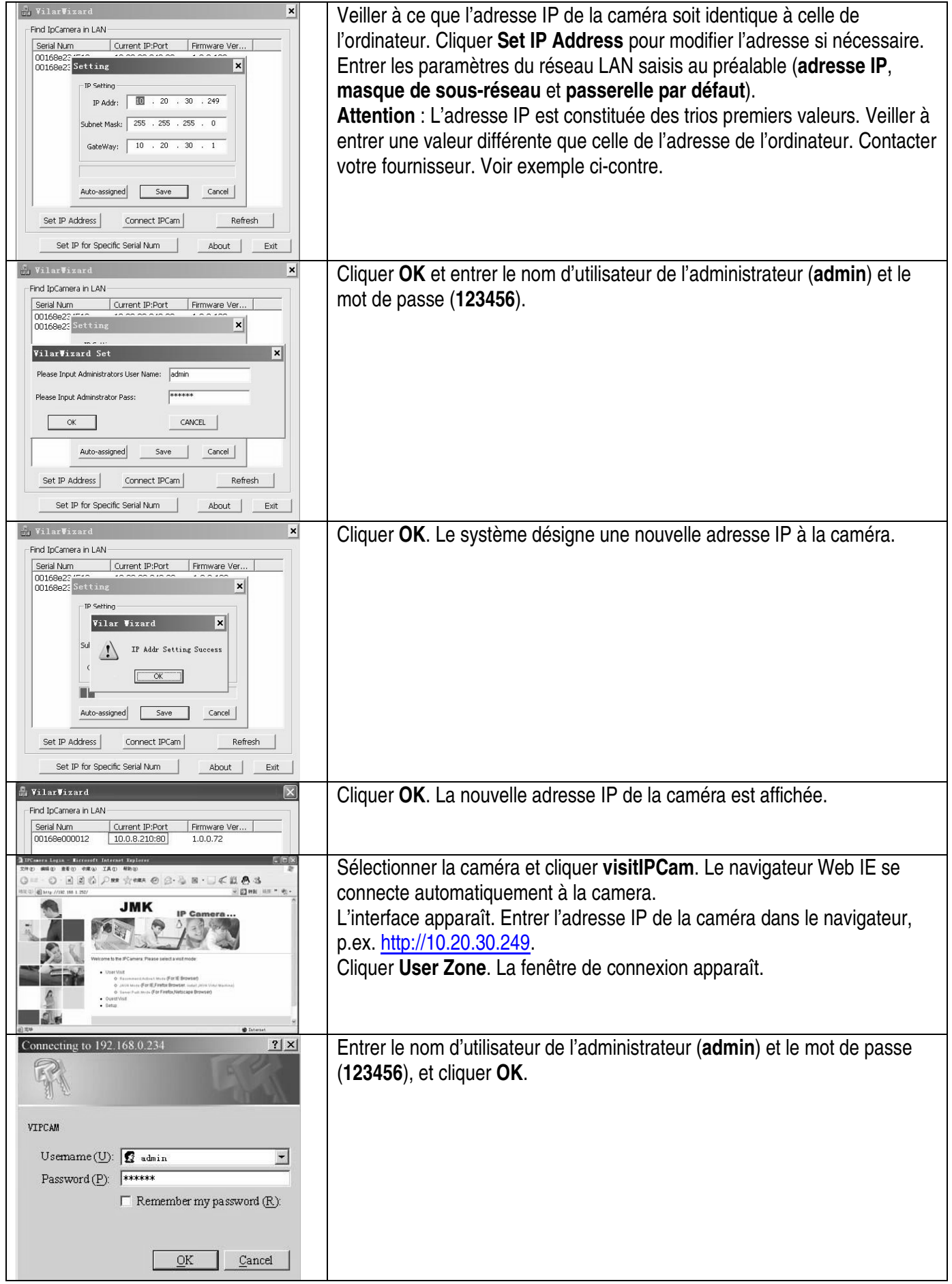

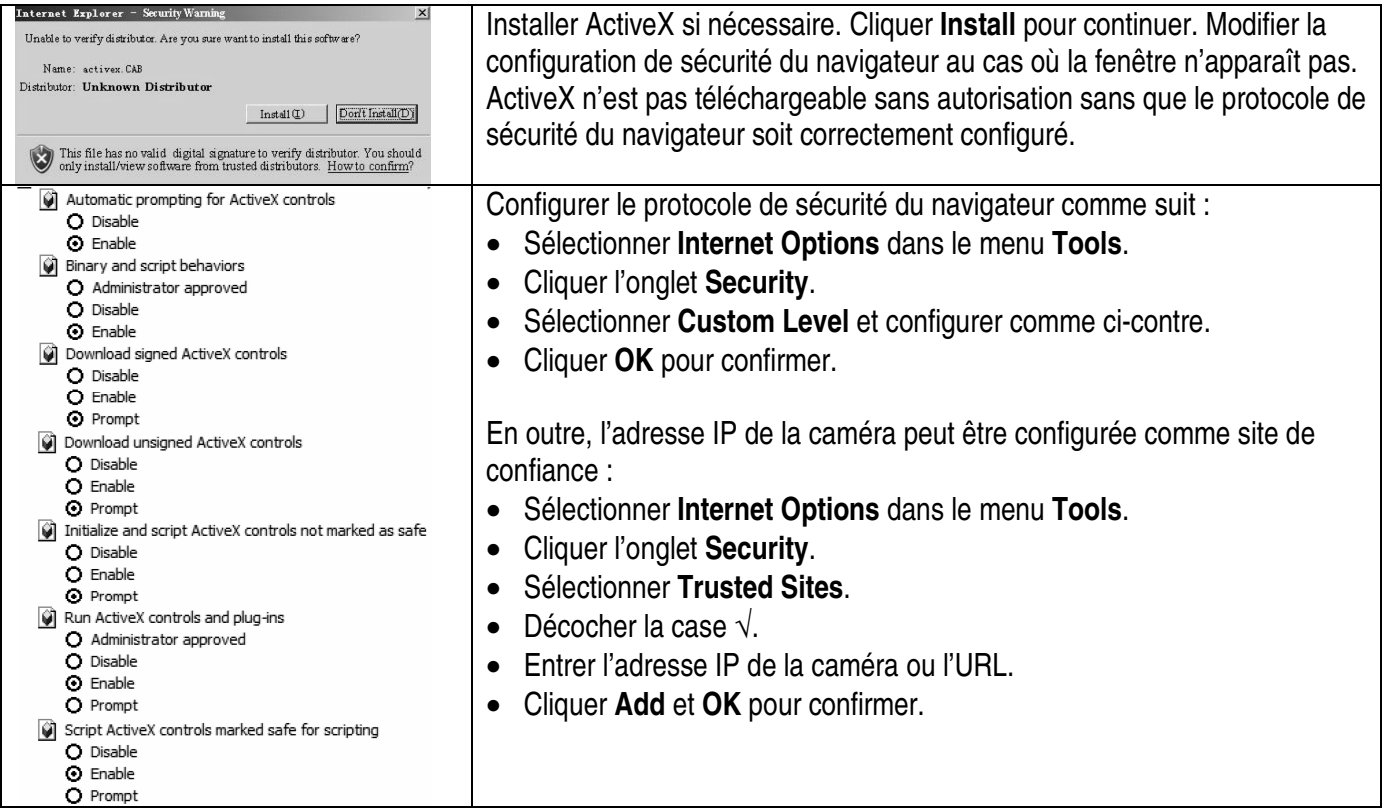

#### • **Accès depuis l'Internet**

Il est possible que vous désiriez vous connecter à la camera depuis un ordinateur autre que le votre. Le cas échéant, la connexion à la caméra peut se faire depuis l'Internet à condition que la configuration du routeur soit modifiée. Activer la fonction RNAT de l'appareil utilisant le même IP :

- o Beaucoup de routeurs supportent **VirtualServer**. Relayer le port TCP WAN 80 vers l'adresse IP et le port du LAN.
- o La méthode **de l'hôte DMZ** est également utilisable. Cette méthode ne supporte toutefois qu'un seul appareil LAN. Si vous avez plusieurs caméras, utilisez la méthode ci-dessus.

#### • **DNS dynamique**

Consulter le site http://www.vipcam.cn, entrer le numéro de série de la caméra et le mot de passe d'origine. Entrer une adresse de courriel valide. Sélectionner **system setting** > **network setting** > **dynamic domain name**. Sélectionner **DDNS supplier**, entrer votre **nom d'utilisateur** et le **mot de passe**, et cliquer **apply**. La caméra se réinitialisera. Veiller à ouvrir le port UDP.

#### • **Connexion à l'Internet depuis une ligne ADSL**

La configuration du réseau est similaire au réseau LAN. L'ouverture du service PPPoE pourrait être nécessaire. Avec un PPPoE ouvert, utiliser des câbles et raccorder la caméra directement à la carte réseau de l'ordinateur. Démarrer **VilarWizard\_CN.exe** ou taper l'adresse IP de la caméra dans le navigateur Web. Sélectionner **System Setting** > **Network Setting** et entrer votre **nom d'utilisateur** et le **mot de passe** dans la case PPPoE. Cocher les deux cases et réinitialiser l'ordinateur après avoir cliqué **OK**. Démarrer le service DDNS.

**Pour plus d'information concernant cet article, visitez notre site web www.velleman.eu. Toutes les informations présentées dans cette notice peuvent être modifiées sans notification préalable.** 

# **CAMIP3 – CÁMARA IP** (**CÁMARA DE RED**)

## **1. Introducción**

#### **A los ciudadanos de la Unión Europea**

**Importantes informaciones sobre el medio ambiente concerniente a este producto** 

Este símbolo en este aparato o el embalaje indica que, si tira las muestras inservibles, podrían dañar el medio ambiente.  $\lambda$ 

No tire este aparato (ni las pilas, si las hubiera) en la basura doméstica; debe ir a una empresa

especializada en reciclaje. Devuelva este aparato a su distribuidor o a la unidad de reciclaje local.

Respete las leyes locales en relación con el medio ambiente.

#### **Si tiene dudas, contacte con las autoridades locales para residuos.**

¡Gracias por haber comprado la **CAMIP3**! Lea atentamente las instrucciones del manual antes de usarla. Si el aparato ha sufrido algún daño en el transporte no lo instale y póngase en contacto con su distribuidor.

## **2. Activación rápida**

#### • **Conexión a la red LAN**

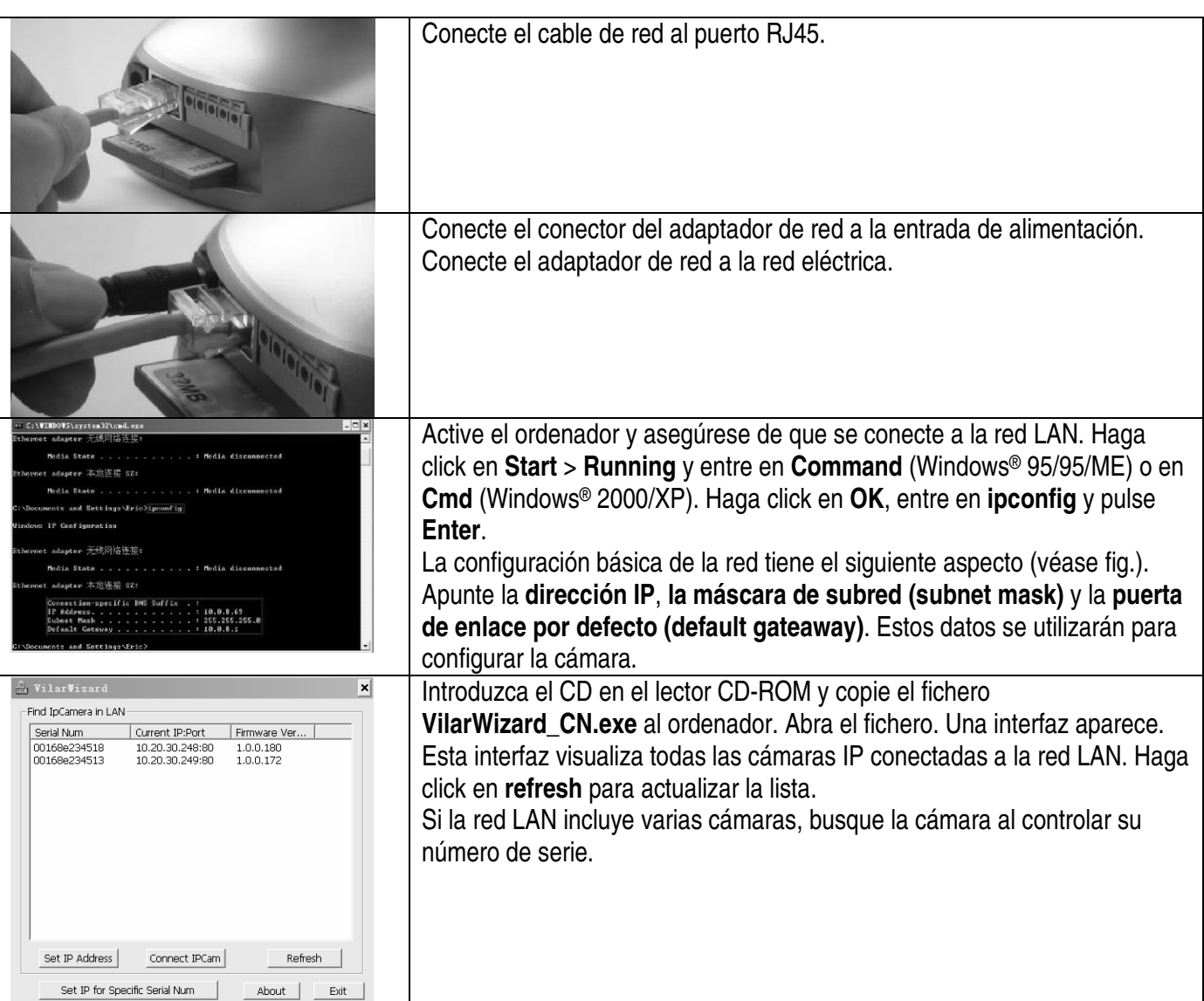

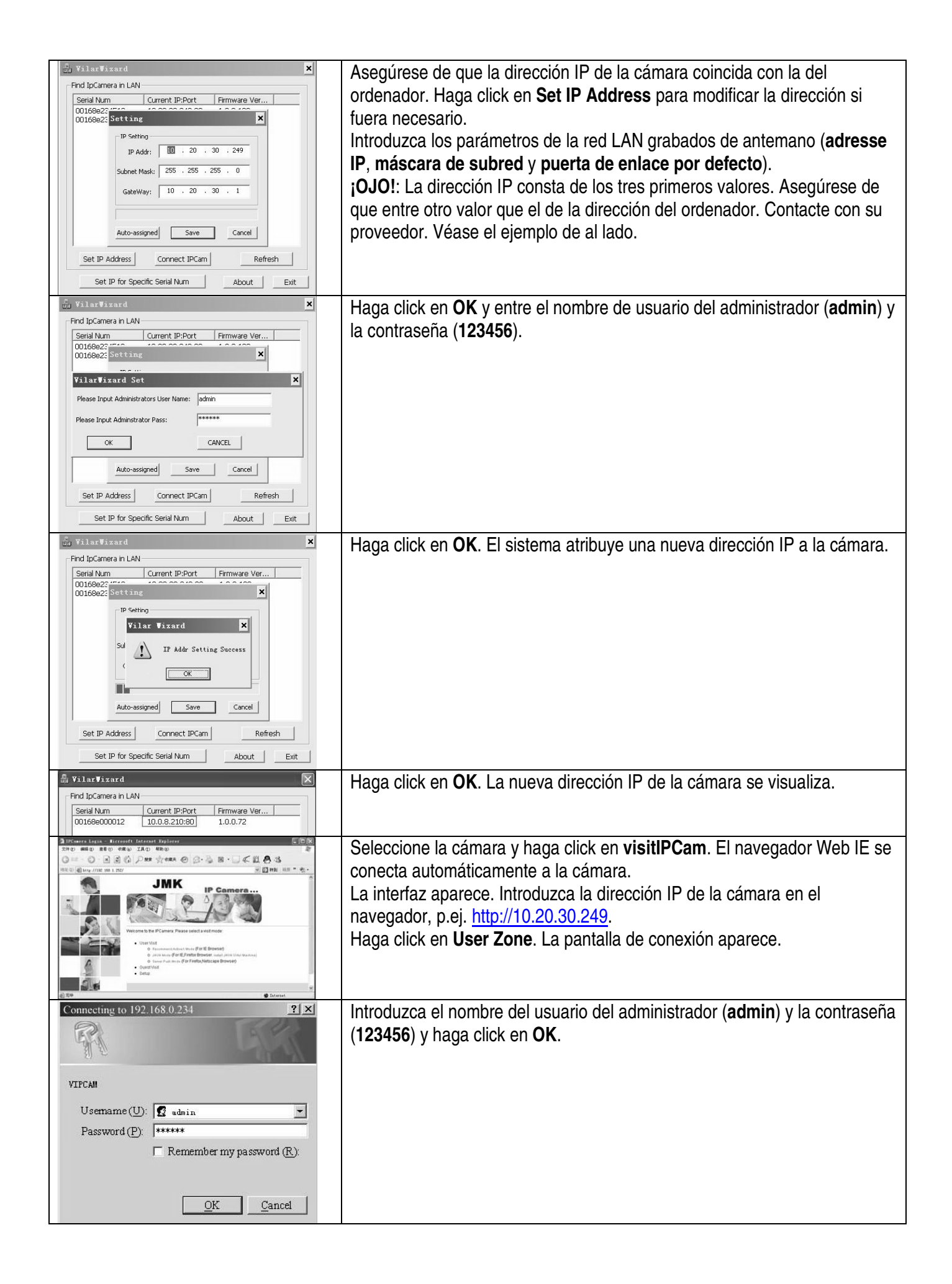

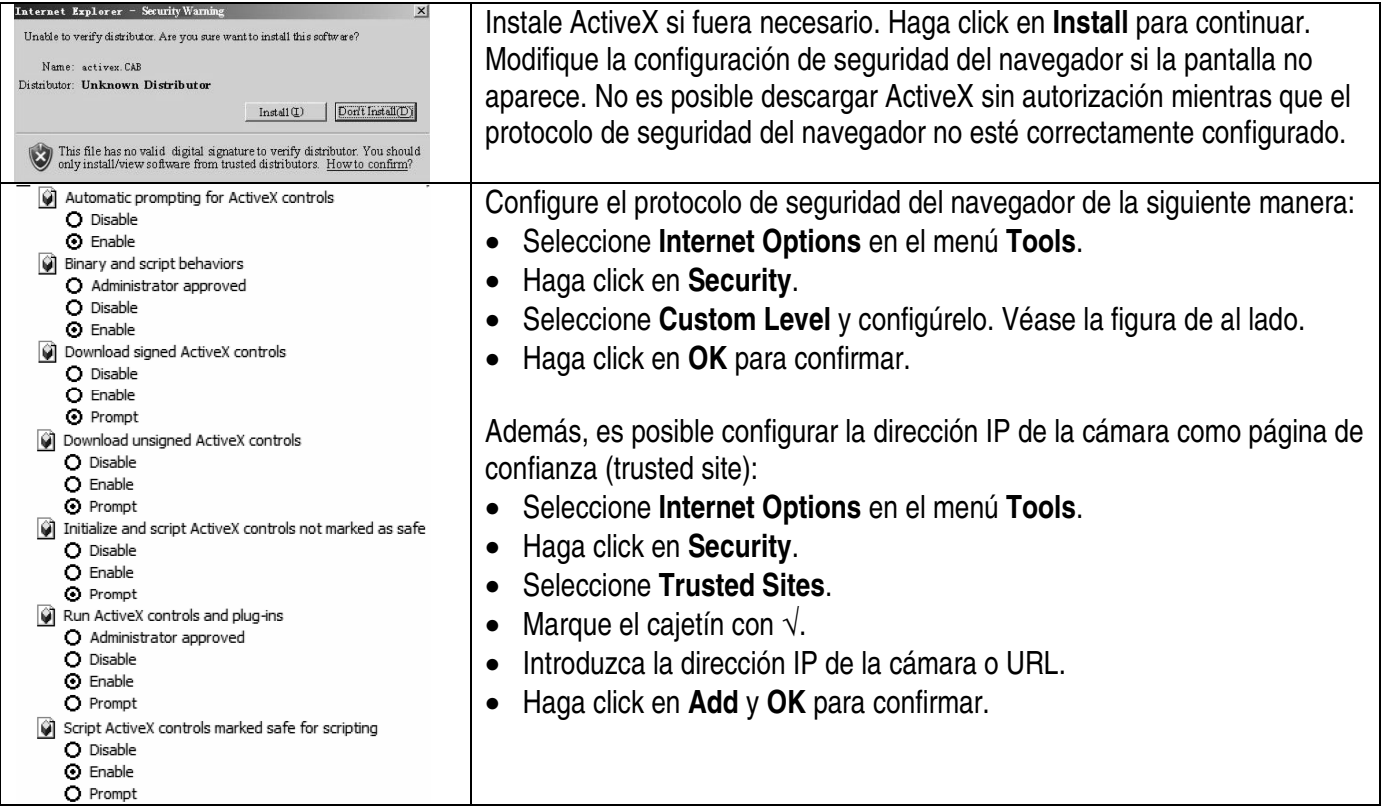

#### • **Acceso desde Internet**

Es posible que quiera conectarse a la cámara desde otro ordenador. Si es el caso, la conexión a la cámara puede hacerse desde Internet a condición de que se modifique la configuración del router. Active la función RNAT del aparato al utilizar el mismo IP:

- o Muchos routers soportan **VirtualServer**. Envíe el puerto TCP WAN 80 a la dirección IP y el puerto del LAN.
- o También se puede utilizar el método **del anfitrión DMZ**. Este método soporta sólo un aparato LAN. Si tiene varias cámaras, utilice el primer método.

#### • **DNS dinámico**

Consulte la página http://www.vipcam.cn, introduzca el número de serie de la cámara y la contraseña original. Introduzca una dirección de correo electrónico válida. Seleccione **system setting** > **network setting** > **dynamic domain name**. Seleccione **DDNS supplier**, introduzca el **nombre del usuario** y la contraseña, y haga click en **apply**. La cámara se reinicializará. Asegúrese de que abra el puerto UDP.

#### • **Conexión a Internet desde una línea ADSL**

Es posible comparar la configuración de la red con la de la red LAN. Es posible que necesite abrir el servicio PPPoE. Con un PPPoE abierto, utilice los cables y conecte la cámara directamente a la tarjeta red del ordenador. Active **VilarWizard\_CN.exe** o introduzca la dirección IP de la cámara en el navegador Web. Seleccione **System Setting** > **Network Setting** e introduzca el **nombre de usuario** y la **contraseña** en el cajetín PPPoE. Marque los dos cajetines y reinicialice el ordenador después de haber hecho click en **OK**. Active el servicio DDNS.

**Para más información sobre este producto, visite nuestra página web www.velleman.eu. Se pueden modificar las especificaciones y el contenido de este manual sin previo aviso.** 

# **CAMIP3 – IP-KAMERA (NETZWERKKAMERA)**

# **1. Einführung**

#### **An alle Einwohner der Europäischen Union**

**Wichtige Umweltinformationen über dieses Produkt** 

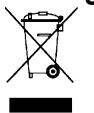

Dieses Symbol auf dem Produkt oder der Verpackung zeigt an, dass die Entsorgung dieses Produktes nach seinem Lebenszyklus der Umwelt Schaden zufügen kann.

Entsorgen Sie die Einheit (oder verwendeten Batterien) nicht als unsortiertes Hausmüll; die Einheit oder verwendeten Batterien müssen von einer spezialisierten Firma zwecks Recycling entsorgt werden.

Diese Einheit muss an den Händler oder ein örtliches Recycling-Unternehmen retourniert werden.

Respektieren Sie die örtlichen Umweltvorschriften.

#### **Falls Zweifel bestehen, wenden Sie sich für Entsorgungsrichtlinien an Ihre örtliche Behörde.**

Wir bedanken uns für den Kauf der **CAMIP3**! Lesen Sie diese Bedienungsanleitung vor Inbetriebnahme sorgfältig durch. Überprüfen Sie, ob Transportschäden vorliegen. Sollte dies der Fall sein, verwenden Sie das Gerät nicht und wenden Sie sich an Ihren Händler.

## **2. Schnellstart**

#### • **Anschluss an das LAN**

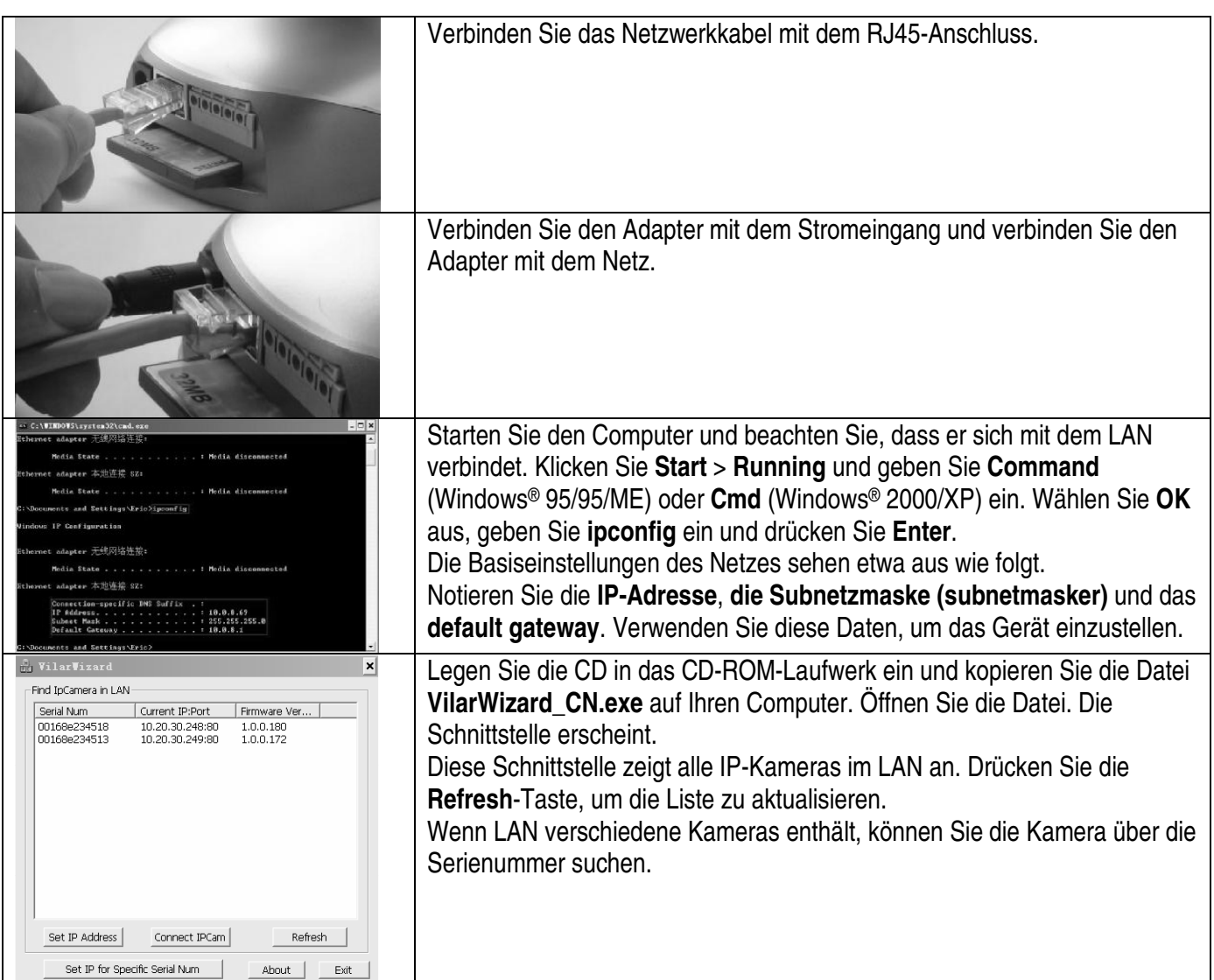

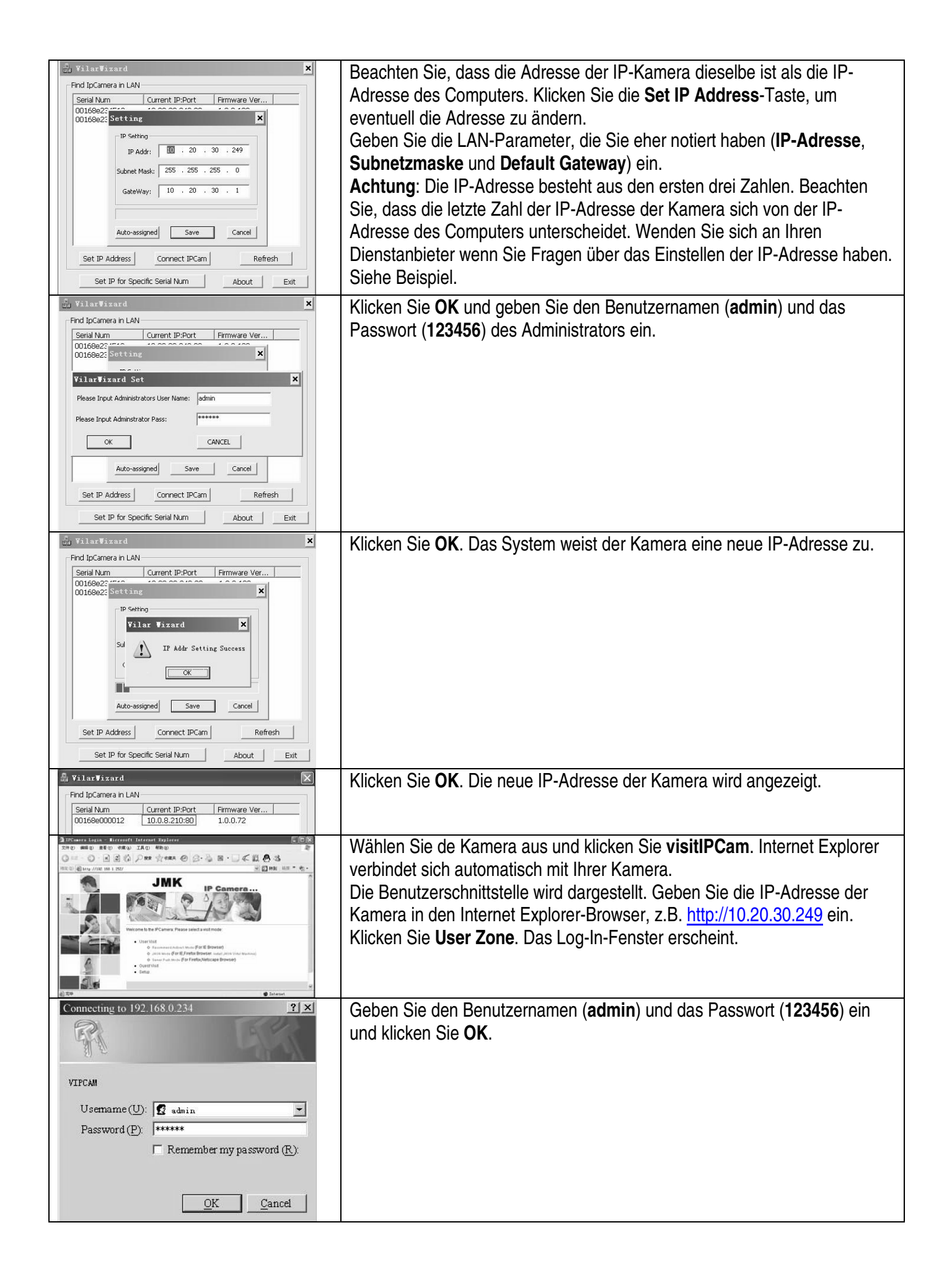

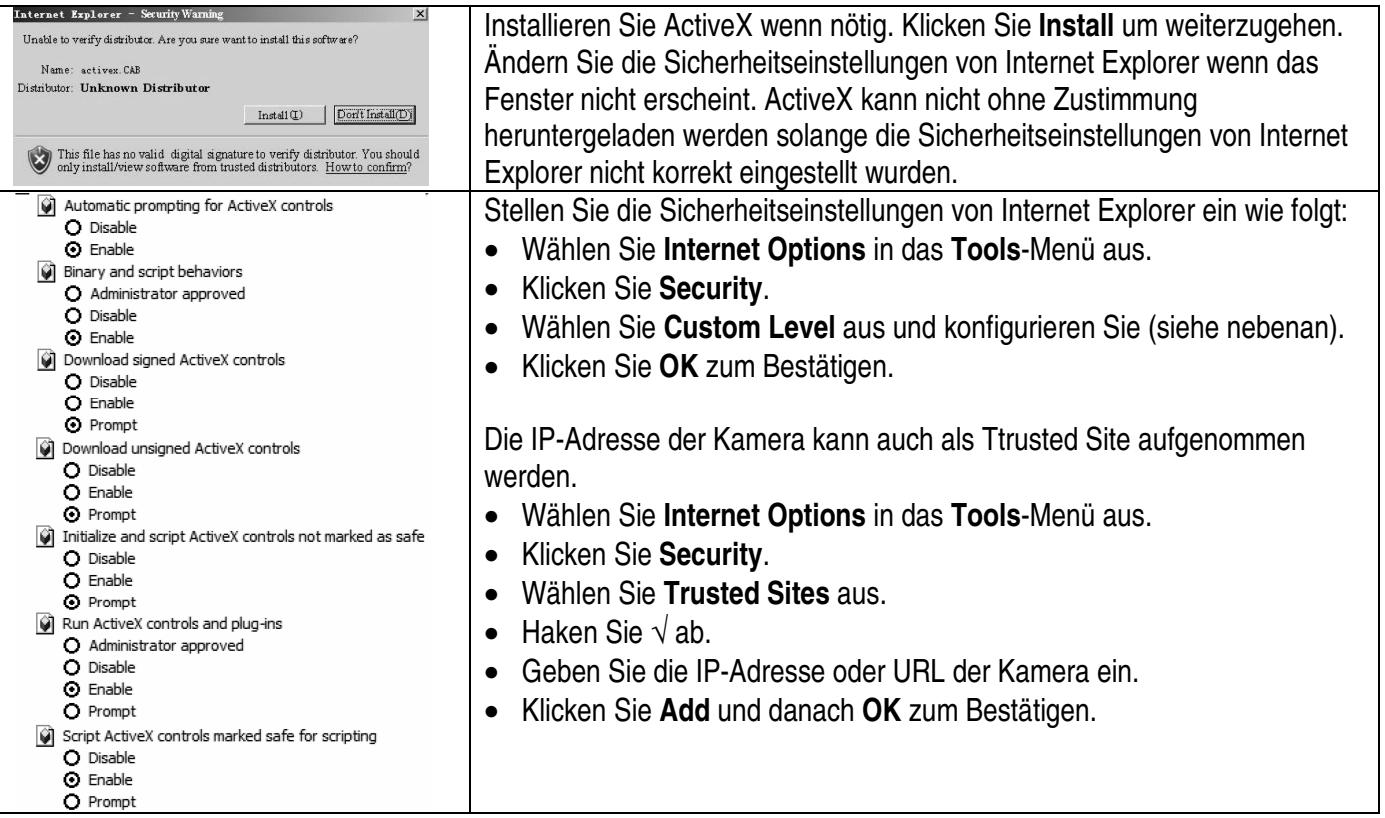

#### • **Zugriff über Internet**

Manchmal müssen Sie ab anderen Computern Zugriff auf die Kamera haben. In diesem Fall bekommen Sie über Internet Zugriff auf die Kamera wenn Sie die Routerkonfiguration ändern. Schalten Sie die RNAT-Funktion des IP-Gerät ein:

- o Viele Router unterstützen **VirtualServer**. Senden Sie den WAN 80 TCP-Anschluss zur IP-Adresse und zum LAN-Anschluss.
- o Sie können auch die **DMZ Host**-Methode verwenden. Diese Methode unterstützt nur ein LAN-Gerät. Verwenden Sie die erste Methode wenn Sie über mehr Kameras verfügen.

#### • **Dynamic Domain Name**

Gehen Sie zu http://www.vipcam.cn und geben Sie die Seriennummer der Kamera und das original Passwort ein. Geben Sie eine gültige E-Mail-Adresse ein. Wählen Sie **system setting** > **network setting** > **dynamic domain name** aus, um Zugriff auf die Kamera zu bekommen. Wählen Sie **DDNS supplier** aus, geben Sie den **Benutzernamen** und das **Passwort** ein und klicken Sie **apply**. Die Kamera wird neu gestartet. Sorgen Sie dafür, dass Sie den UDP-Anschluss öffnen.

#### • **Anschluss mit Internet über ADSL**

Dieses Network ist mit Ihrem LAN vergleichbar. Öffnen Sie den PPPoE-Service wenn nötig. Verwenden Sie bei einem offenen PPPoE Netzwerkkabel und verbinden Sie die Kamera direkt mit der Netzwerkkarte im PC. Starten Sie **VilarWizard\_CN.exe** oder geben Sie die IP-Adresse der Kamera in den Internet Explorer-Browser ein. Wählen Sie **System Setting** > **Network Setting** aus und geben Sie den **Benutzernamen** und das **Passwort** in den PPPoE-Teil ein.

Haken Sie beide Kästchen ab und starten Sie den Computer wieder nachdem Sie **OK** geklickt haben. Starten Sie den DDNS-Service.

#### **Für mehr Informationen zu diesem Produkt, siehe www.velleman.eu.**

**Alle Änderungen ohne vorherige Ankündigung vorbehalten.**